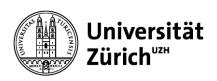

# Quick Guide accompanying documents for international small goods CN22/CN23 up to 2 Kg

Go to the Swiss Post's online services page "Accompanying documents international letters" <a href="https://www.post.ch/en/sending-parcels/declaration-and-clearing-through-customs/declaring-goods-in-letters-and-small-consignments">https://www.post.ch/en/sending-parcels/declaration-and-clearing-through-customs/declaring-goods-in-letters-and-small-consignments</a>

### Step 1:

Create a customs declaration WITH PRINTER

# Step 2:

# **Create accompanying document**

| documents  → Find out more CN23  Create multiple accompanying | CN 22 label  Address label for simple customs declaration  Goods value up to CHF 400.00  for simple declaration  visible declaration on label | CN 23 accompanying documents  Address label and document wallet  Goods value over CHF 400.00  for detailed declaration |
|---------------------------------------------------------------|----------------------------------------------------------------------------------------------------|----------------------------------------------------------------------------------------------------|
|                                                               | Find out more CN22  Create multiple labels                                                                                                    | documents  → Find out more CN23                                                                                        |

Please note: Fields marked with a \* must be filled in

#### Step 3:

Dropdown menu:

Input individual address

Calendar:

Select dispatch date

Additional service: As needed

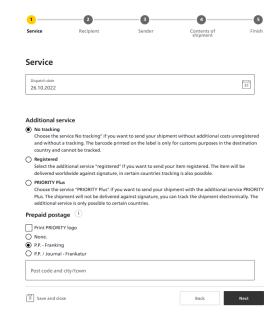

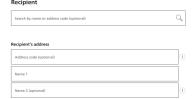

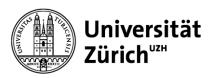

#### Step 4:

Enter full addresses for recipient and sender

Important: For sending to companies within European countries the EORI number is mandatory. This must be obtained from the Recipient and filled into the field tax number (EORI number).

#### Step 5:

Dropdown menu: Select type of content and fill in the mandatory fields Contents of shipment

The reference profits of the shipment of the Alignent

The reference profits

The content of the Alignent of the Alignent of the Alignent

The content of the content of the Alignent of the Alignent of

The customs tariff number must be used by business customers, a zero can be entered in the customs tariff number.

The customs tariff number can be found under the following link be determined.

TARES: <a href="https://xtares.admin.ch/tares/login/loginFormFiller.do:jsessionid=08cUWJljWVpgOxdZYm1HhH-2kteLUGqbo3-jslnRnE79jWVVirD-!-1159754835?l=en">https://xtares.admin.ch/tares/login/loginFormFiller.do:jsessionid=08cUWJljWVpgOxdZYm1HhH-2kteLUGqbo3-jslnRnE79jWVVirD-!-1159754835?l=en</a>

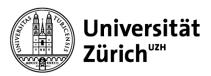

## Step 6:

Complete the order and print

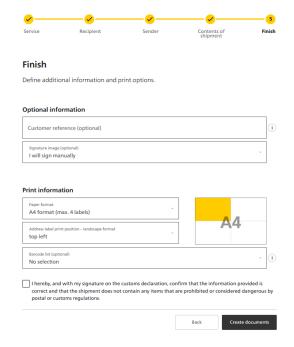

#### Step 7:

Open document

Double-click to open the PDF Open

#### Step 8:

Print the PDF

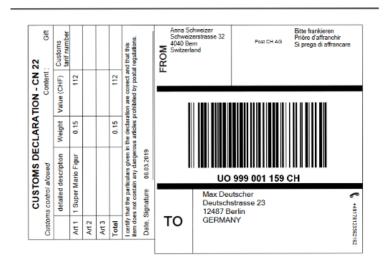

If you have any questions, please feel free to contact us at <a href="mailto:support@mul.uzh.ch">support@mul.uzh.ch</a>